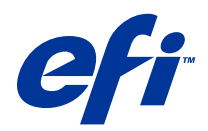

# Fiery Driver per Windows

© 2014 Electronics For Imaging. Per questo prodotto, il trattamento delle informazioni contenute nella presente pubblicazione è regolato da quanto previsto in Avvisi legali.

## Indice

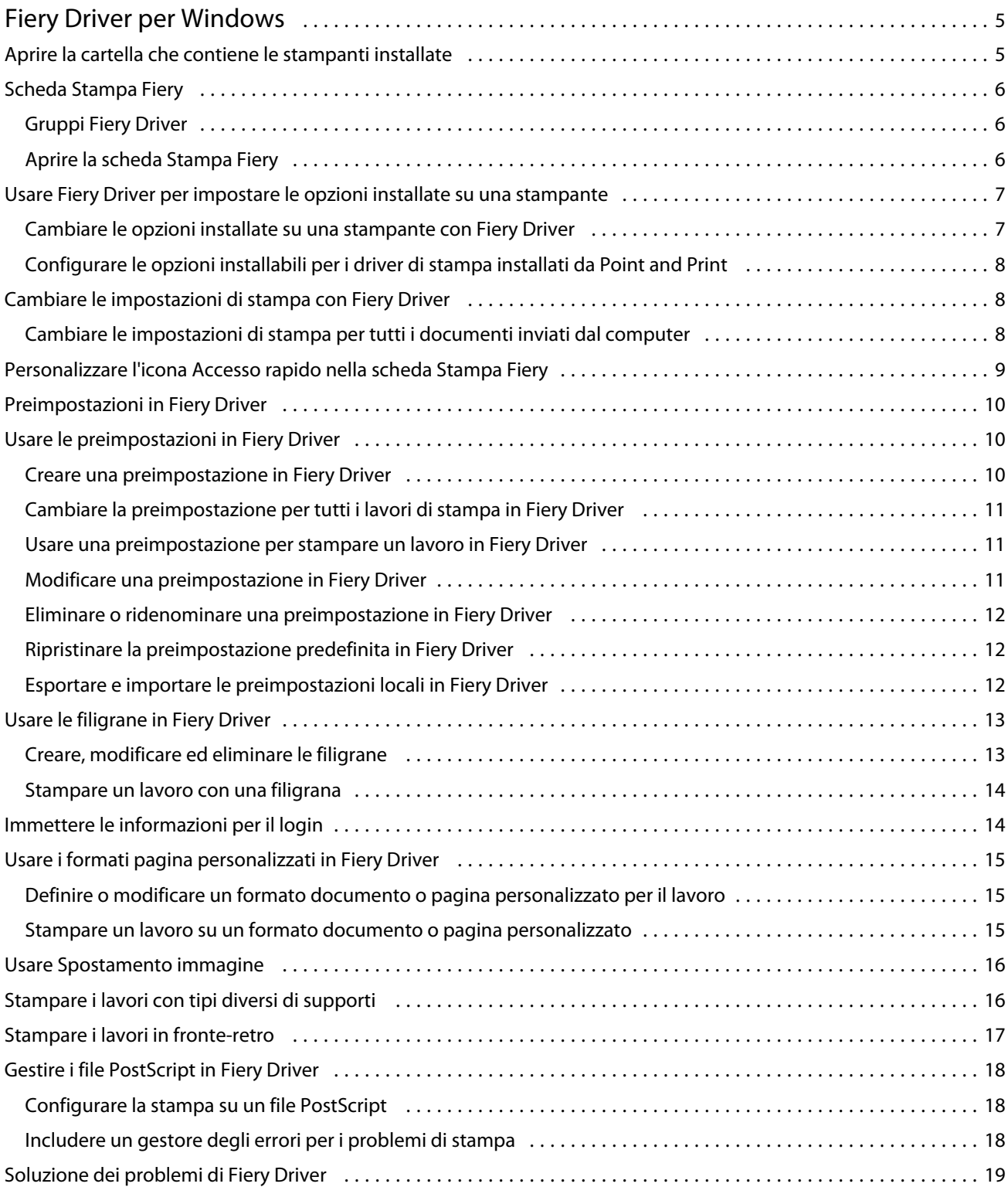

#### Fiery Driver per Windows Indice 4

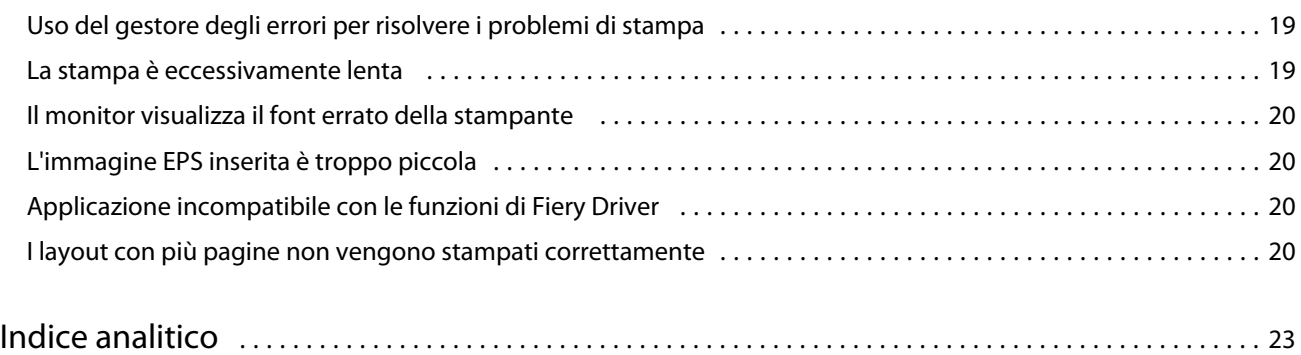

## <span id="page-4-0"></span>Fiery Driver per Windows

Fiery Driver consente alle applicazioni di comunicare con Fiery Server e di stampare i documenti. Fiery Driver funziona con i Fiery Server che usano il linguaggio PostScript.

Quando si usa Fiery Driver, tenere presente quanto segue:

- **•** Fiery Driver fornisce le impostazioni predefinite per la maggior parte delle applicazioni e delle stampanti. È possibile cambiare facilmente le impostazioni se si installa una nuova opzione della stampante o se si desidera impostare una funzione specifica.
- **•** Le opzioni di stampa e le relative impostazioni offrono accesso alle funzioni speciali della stampante. Ad esempio, l'opzione di stampa Fronte-retro consente di impostare l'orientamento delle immagini stampate.
- **•** Alcune opzioni di stampa di Fiery Driver (proprietà del documento) sono disponibili anche dalle applicazioni quando si stampa un lavoro.
- **•** In genere, se si cambiano le opzioni di stampa di Fiery Driver dalla cartella Dispositivi e stampanti (o Stampanti e fax o Stampanti), si cambiano le impostazioni globali da applicare a tutti i lavori stampati usando la stampante selezionata. Potrebbe essere necessario selezionare le stesse impostazioni dall'applicazione utilizzata, in quanto le impostazioni selezionate all'interno dell'applicazione possono sovrascrivere quelle globali. Le impostazioni di stampa selezionate all'interno dell'applicazione utilizzata sono, in genere, valide per la sessione in corso, per il tempo in cui l'applicazione rimane aperta.

Per informazioni su impostazioni di stampa specifiche di Fiery Driver, vedere il manuale *Stampa*, che fa parte della documentazione per l'utente.

## Aprire la cartella che contiene le stampanti installate

La modalità di apertura della cartella contenente le stampanti installate su un computer dipende dal sistema operativo.

**1** Accedere ai dispositivi e alle stampanti in rete.

Le stampanti sono visualizzate nella cartella Dispositivi e stampanti (oppure Stampanti e fax o Stampanti).

- **2** Effettuare una delle seguenti operazioni:
	- **•** Windows 8.1/Server 2012 R2: Premere il pulsante Windows sulla tastiera per aprire lo schermo Start. Fare clic su Pannello di controllo, quindi fare clic su Dispositivi e stampanti.
	- **•** Windows 8/Server 2012: Premere il pulsante Windows sulla tastiera per aprire lo schermo Start. Aprire l'accesso Cerca spostando il puntatore del mouse nell'angolo in alto a destra o in basso a destra dello schermo, spostarlo su o giù e fare clic su Cerca. Digitare Pannello di controllo nella casella di ricerca, battere o fare clic su Apps, quindi battere o fare clic su Pannello di controllo nei risultati. Fare clic su Dispositivi e stampanti.
	- **•** Windows 7/Server 2008 R2: Fare clic su Start > Dispositivi e stampanti.

6

- <span id="page-5-0"></span>**•** Windows Vista/Server 2008: Fare clic su Start > Pannello di controllo, quindi fare doppio clic su Stampanti.
- **•** Windows XP/Server 2003: Fare clic su Start > Stampanti e fax.

## Scheda Stampa Fiery

La scheda Stampa Fiery funge da centro di controllo per tutte le funzioni di stampa di uso frequente.

La scheda Stampa Fiery contiene le impostazioni di stampa di uso frequente che sono specifiche del server Fiery e della stampante. Se si seleziona un'impostazione predefinita, il lavoro viene stampato in base alle impostazioni immesse durante la configurazione o in base alle impostazioni predefinite della stampante.

**Nota:** È possibile anche accedere e impostare alcune opzioni della scheda Stampa Fiery da un'applicazione; le impostazioni dell'applicazione potrebbero sovrascrivere le impostazioni selezionate da Preferenze stampa.

Inoltre, alcuni programmi di utilità, come Command WorkStation, possono sovrascrivere alcune impostazioni di stampa per un lavoro. (Vedere la *Guida di Command WorkStation*).

### **Gruppi Fiery Driver**

Fiery Driver raggruppa le opzioni di stampa per categorie per potervi accedere facilmente. Ciascun gruppo o scheda contiene opzioni di stampa simili o complementari.

- **•** Accesso rapido visualizza le opzioni di stampa di altri gruppi di proprietà del lavoro. È personalizzabile, è quindi possibile aggiungere o rimuovere dalla scheda qualsiasi opzione di stampa. La scheda Accesso rapido consente di trovare rapidamente le opzioni di stampa, senza dover aprire tutte le schede di Proprietà del lavoro.
- **•** Info lavoro tutte le informazioni sul lavoro, incluse le informazioni che potrebbero essere necessarie per l'autenticazione dell'utente, le proprietà di stampa protetta, la gestione dei lavori e il server documenti.
- **•** Supporti attributi della carta e cassetti di alimentazione per la stampa e l'aggiunta di inserti.
- **•** Layout definisce l'imposizione del lavoro di stampa e la procedura di creazione del booklet sul supporto/foglio, ad eccezione del posizionamento per compensare le opzioni di finitura, ad esempio, Allineamento cassetti.
- **•** Colore impostazioni per il colore e funzioni per le arti grafiche (quando attivate). Questa scheda non appare quando ci si collega una stampante in bianco e nero.
- **•** Immagine tutte le impostazioni per Qualità immagine supportate da Fiery Server e dalla stampante collegati.
- **•** Finitura opzioni di stampa relative solo alle unità di finitura installate sulla stampante e l'opzione Spostamento immagine per compensare l'effetto delle opzioni di finitura. Queste opzioni sovrascrivono le impostazioni in Configurazione stampante di Fiery Server, ma possono essere cambiate da Command WorkStation.
- **•** VDP tutte le impostazioni per la stampa di dati variabili (VDP), come le impostazioni FreeForm e VDP avanzate.
- **•** Marcatura tutte le opzioni di filigrana che aggiungono, nascondono o rimuovono immagini dal lavoro. Comprende anche le proprietà che definiscono la posizione e lo stile della filigrana.

**Nota:** La scheda Marcatura non è supportata su tutti i Fiery Server.

**•** Stampante - le informazioni sullo stato della stampante comprendono i livelli di carta e toner.

**Nota:** La comunicazione bidirezionale per la stampante utilizzata deve essere attivata.

#### <span id="page-6-0"></span>**Aprire la scheda Stampa Fiery**

È possibile usare la scheda Stampa Fiery per impostare le opzioni di stampa di Fiery Server.

- **1** Aprire la cartella contenente le stampanti installate. (Vedere [Aprire la cartella che contiene le stampanti installate](#page-4-0) alla pagina 5).
- **2** Fare clic con il pulsante destro del mouse sull'icona della stampante desiderata e fare clic su Preferenze stampa.
- **3** Fare clic sulla scheda Stampa Fiery.

## Usare Fiery Driver per impostare le opzioni installate su una stampante

Per utilizzare le opzioni di stampa per la stampante e Fiery Server in modo appropriato, è necessario configurare Fiery Server dal computer in base alle opzioni installate sulla stampante.

Comunicazione bidirezionale, se attivata, sovrascrive le impostazioni selezionate per le opzioni installabili quando è stato installato Fiery Driver. Comunicazione bidirezionale consente a Fiery Driver di interrogare la stampante e di visualizzare le opzioni installate. Le opzioni installate sono riportate nell'elenco Opzioni installate e attiva le impostazioni di Fiery Driver da esse dipendenti.

Quando si configurano le opzioni installabili manualmente, devono corrispondere alla configurazione effettiva della stampante. Altrimenti, le opzioni di stampa visualizzate in Fiery Driverpotrebbero non corrispondere alle opzioni di stampa effettivamente disponibili.

È inoltre possibile ripristinare i valori predefiniti delle opzioni.

#### **Cambiare le opzioni installate su una stampante con Fiery Driver**

È necessario usare Fiery Driver per modificare le opzioni installate sulla stampante.

**Nota:** È necessario disattivare manualmente Comunicazione bidirezionale (deselezionare la casella) per configurare le opzioni installate.

- **1** Aprire la cartella che contiene le stampanti installate. (Vedere [Aprire la cartella che contiene le stampanti](#page-4-0) [installate](#page-4-0) alla pagina 5).
- **2** Fare clic con il pulsante destro del mouse sull'icona della stampante, quindi fare clic su Proprietà stampante o Proprietà.
- **3** Fare clic sulla scheda Accessori (oppure Configurazione o Opzioni installabili) per verificare che l'opzione che si desidera usare sia disponibile.
- **4** Per visualizzare le opzioni installate dalla stampante stessa, selezionare Comunicazione bidirezionale, immettere l'indirizzo IP o il nome DNS di Fiery Server, quindi fare clic su Fiery Server.
- **5** Per configurare le opzioni installate manualmente, selezionare un'opzione dall'elenco Opzioni disponibili, quindi fare clic su Aggiungi. Per ripristinare le impostazioni predefinite delle opzioni installate, fare clic su Ripristina.

**Nota:** Accertarsi che sulla stampante sia effettivamente installata l'opzione.

<span id="page-7-0"></span>**6** Per aggiornare automaticamente il driver ogni volta che si apre, selezionare Aggiorna all'apertura.

In questo modo, si evitano eventuali conflitti tra le impostazioni selezionate quando una o più opzioni installate cambiano o non sono più disponibili.

**7** Per ricevere la notifica e-mail di eventuali errori che si sono verificati durante la stampa, selezionare Abilita notifica e-mail e digitare l'indirizzo e-mail a cui inviare la notifica e-mail.

Abilita notifica E-mail appare solo se durante la configurazione è stato abilitato Servizio e-mail su Fiery Server. (Vedere il manuale *Configurazione e impostazione*, che fa parte della documentazione per l'utente).

#### **Configurare le opzioni installabili per i driver di stampa installati da Point and Print**

Se si installa il driver di stampa da Installazione guidata stampante e poi si usa Comunicazione bidirezionale per configurare le opzioni installabili, queste non saranno configurate adeguatamente. È necessario configurare queste opzioni dopo l'installazione del driver di stampa.

- **1** Dopo l'installazione del driver di stampa, aprire la cartella contenente le stampanti installate. (Vedere [Aprire la](#page-4-0) [cartella che contiene le stampanti installate](#page-4-0) alla pagina 5).
- **2** Fare clic con il pulsante destro del mouse sull'icona della stampante, quindi fare clic su Proprietà stampante o Proprietà.
- **3** Fare clic sulla scheda Accessori (oppure Configurazione o Opzioni installabili) e selezionare le opzioni installabili.
- **4** Fare clic su Applica, quindi fare clic su OK.

È necessario fare clic OK in modo che nel driver di stampa appaia l'elenco corretto delle opzioni installabili.

## Cambiare le impostazioni di stampa con Fiery Driver

È possibile cambiare le impostazioni di stampa per il documento corrente o per tutti i documenti che si inviano dal computer.

La portata della modifica dipende dal punto in cui si cambia un'impostazione:

- **•** Le modifiche apportate da un'applicazione hanno effetto sui documenti stampati durante il tempo che l'applicazione resta aperta.
- **•** Le modifiche apportate da Preferenze stampa hanno effetto sulla stampante selezionata e su tutti i lavori di stampa ad essa inviati. Tuttavia, se è possibile specificare la stessa impostazione di stampa dall'applicazione, l'impostazione dell'applicazione potrebbe sovrascrivere l'impostazione configurata in Preferenze stampa.

**Nota:** Se si usa Preferenze stampa per cambiare un'impostazione di stampa per un solo documento, ricordarsi di ripristinarne il valore predefinito prima di stampare altri documenti, se necessario, durante la sessione in corso dell'applicazione. Se si chiude l'applicazione, vengono ripristinati i valori predefiniti di tutte le impostazioni in Preferenze stampa.

Per alcune operazioni è necessario applicare una procedura specifica per cambiare le impostazioni. Ad esempio, è necessario apportare tutte le modifiche alle impostazioni dei font in Preferenze stampa e non dall'applicazione utilizzata. Inoltre, se l'applicazione non consente di cambiare le impostazioni, usare Preferenze stampa.

9

#### <span id="page-8-0"></span>**Cambiare le impostazioni di stampa per tutti i documenti inviati dal computer**

La finestra di dialogo Preferenze di stampa consente di cambiare le impostazioni di stampa predefinite per tutti i documenti.

La finestra di dialogo Stampa dell'applicazione consente di sovrascrivere alcune impostazioni di stampa predefinite per un documento. Se un'impostazione di stampa non è disponibile, è possibile renderla disponibile cambiando le impostazioni di stampa per tutti i documenti inviati dal computer.

**Nota:** Se non usano le stesse opzioni per tutti i lavori di stampa, salvare ciascun gruppo di impostazioni di stampa sotto forma di preimpostazione.

- **1** Nell'applicazione utilizzata, fare clic su File > Stampa o File > Imposta pagina, quindi selezionare Fiery Server come stampante.
- **2** Fare clic sul pulsante che visualizza la finestra Proprietà documento.

La sequenza di operazioni da eseguire per aprire la finestra Proprietà documento varia in base all'applicazione utilizzata.

- **3** Aprire la scheda Stampa Fiery. (Vedere [Aprire la scheda Stampa Fiery](#page-6-0) alla pagina 7).
- **4** Selezionare le impostazioni di stampa desiderate.

Se si impostano alcune opzioni, come quelle per la finitura e il layout, da un'applicazione, il lavoro potrebbe essere stampato lentamente o in modo errato. Usare Preferenze di stampa per impostare queste opzioni per il lavoro di stampa o la sessione in corso.

## Personalizzare l'icona Accesso rapido nella scheda Stampa Fiery

L'icona Accesso rapido nella scheda Stampa Fiery può essere personalizzata con le opzioni di stampa di uso frequente.

In questo modo, è possibile risparmiare tempo, in quanto non è necessario aprire tutte le altre schede per impostare solo le opzioni desiderate inserite in Accesso rapido.

Quando si inserisce un'opzione di stampa in Accesso rapido, questa appare comunque anche nella scheda originale L'opzione può essere impostata indifferentemente da entrambe le ubicazioni.

Accesso rapido non supporta le opzioni di stampa, come Impostazioni di base e Impostazioni Expert nella scheda Colore o Supporti misti nella scheda Supporti che si aprono in una nuova finestra quando si selezionano.

- **1** Effettuare una delle seguenti operazioni:
	- **•** Dalla finestra di dialogo Preferenze stampa, aprire la cartella contenente le stampanti installate, fare clic con il pulsante destro del mouse sull'icona della stampante desiderata e selezionare Preferenze stampa. (Vedere [Aprire la cartella che contiene le stampanti installate](#page-4-0) alla pagina 5).
	- **•** Nell'applicazione utilizzata, fare clic su File > Stampa o File > Imposta pagina, quindi selezionare Fiery Server come stampante. Fare clic sul pulsante che visualizza la finestra Proprietà documento.

La sequenza di operazioni da eseguire per aprire la finestra Proprietà documento varia in base all'applicazione utilizzata.

- **2** Fare clic sulla scheda Stampa Fiery.
- **3** Fare clic sull'icona Accesso rapido, quindi fare clic su Personalizza.

<span id="page-9-0"></span>**4** Aggiungere o rimuovere un collegamento selezionandolo e spostandolo dall'elenco Collegamenti disponibili all'elenco Collegamenti correnti e viceversa.

**Nota:** La scheda Accesso rapido non può essere vuota. Se si eliminano tutte le opzioni da Accesso rapido, verrà ripristinato il gruppo predefinito di opzioni.

**5** Fare clic su OK per salvare le modifiche.

## Preimpostazioni in Fiery Driver

Una preimpostazione è una raccolta di impostazioni di stampa in Fiery Driver a cui è possibile accedere in un secondo momento.

È possibile selezionare una delle preimpostazioni dall'elenco oppure è possibile crearne una nuova basata sulle opzioni selezionate in Fiery Driver. Se un lavoro non è associato a una preimpostazione, il campo della preimpostazione sarà vuoto; non apparirà alcun testo nel campo preimpostazioni. Tutte le proprietà visualizzano le impostazioni predefinite iniziali. Quando si seleziona una preimpostazione, tutte le impostazioni vengono aggiornate in base alla preimpostazione salvata. Se si cambia un'impostazione di stampa, l'elenco delle preimpostazioni appare vuoto.

Le preimpostazioni sono di due tipi:

**•** Preimpostazioni locali – salvate sul computer locale dell'utente e non condivise con altri utenti.

Le Preimpostazioni locali sono disponibili dall'elenco Preimpostazioni ogni volta che si accede a Fiery Server. Resteranno sul disco fisso locale finché non verranno eliminate.

**•** Preimpostazioni server – salvate su Fiery Server usando Command WorkStation e condivise con altri utenti di Fiery Server. Le Preimpostazioni server appaiono nell'elenco Preimpostazioni.

Quando si applica una preimpostazione server a un lavoro, le impostazioni della preimpostazione diventano parte integrante del lavoro e restano associate al lavoro finché non vengono modificate.

Non è possibile modificare una preimpostazione server in Fiery Driver. Se la preimpostazione server contiene impostazioni di stampa protette, queste possono essere sostituite in Fiery Driver una volta che la preimpostazione viene selezionata per il lavoro. Quando viene sostituita, l'elenco Preimpostazioni diventa vuoto. (Vedere la *Guida di Command WorkStation*).

## Usare le preimpostazioni in Fiery Driver

È possibile creare, modificare, ridenominare, eliminare e importare ed esportare le preimpostazioni. È possibile anche ripristinare le impostazioni predefinite di una preimpostazione.

**Nota:** Il formato file delle preimpostazioni è .sav oppure .xml. Per un file .sav, ciascuna preimpostazione è un file individuale. Per un file .xml, tutte le preimpostazioni sono contenute in un singolo file. Il file delle preimpostazioni viene creato per un utente specifico.

#### **Creare una preimpostazione in Fiery Driver**

È possibile creare una preimpostazione contenente le impostazioni di stampa di uso frequente.

<span id="page-10-0"></span>La preimpostazione viene salvata sul computer locale e non può essere condivisa con altri.

- **1** Aprire la scheda Stampa Fiery. (Vedere [Aprire la scheda Stampa Fiery](#page-6-0) alla pagina 7).
- **2** Specificare le impostazioni di stampa desiderate.
- **3** Dall'elenco Preimpostazioni, selezionare Salva preimpostazione.
- **4** Digitare un nome descrittivo da assegnare alla preimpostazione e fare clic su Salva.

#### **Cambiare la preimpostazione per tutti i lavori di stampa in Fiery Driver**

È possibile cambiare la preimpostazione per tutti i lavori di stampa.

**1** Aprire la scheda Stampa Fiery. (Vedere [Aprire la scheda Stampa Fiery](#page-6-0) alla pagina 7).

**Nota:** Quando si accede alla scheda Stampa Fiery dalla finestra di dialogo Stampa di un'applicazione e si seleziona una preimpostazione, la preimpostazione selezionata viene usata solo per la sessione in corso.

**2** Dall'elenco Preimpostazioni, selezionare una preimpostazione diversa.

#### **Usare una preimpostazione per stampare un lavoro in Fiery Driver**

La scheda Stampa Fiery mostra le preimpostazioni (se presenti) disponibili per tutti i lavori di stampa nell'elenco Preimpostazioni. Una volta che si stampa un lavoro utilizzando una preimpostazione, la stessa preimpostazione viene utilizzata finché non se ne seleziona un'altra.

**Nota:** Non è possibile condividere le preimpostazioni tra diversi Fiery Driver.

- **1** Aprire un documento e fare clic su File > Stampa o File > Imposta pagina, quindi selezionare Fiery Server come stampante.
- **2** Fare clic sul pulsante che visualizza la finestra Proprietà documento.

La sequenza di operazioni da eseguire per aprire la finestra Proprietà documento varia in base all'applicazione utilizzata.

- **3** Fare clic sulla scheda Stampa Fiery.
- **4** Dall'elenco Preimpostazioni, selezionare una preimpostazione.

**Nota:** Quando si applica una preimpostazione locale a un lavoro, diventa parte integrante del lavoro, ma il nome della preimpostazione si perde. Quando si applica una preimpostazione server, diventa parte integrante del lavoro insieme al nome della preimpostazione server utilizzata.

**5** Fare clic su OK nella finestra Proprietà del documento.

#### <span id="page-11-0"></span>**Modificare una preimpostazione in Fiery Driver**

Una preimpostazione comprende la maggior parte delle opzioni di stampa impostate nella scheda Stampa Fiery. È possibile sovrascrivere un'impostazione nella scheda Stampa Fiery dopo aver selezionato una preimpostazione, ma il valore nel campo Preimpostazioni scompare.

- **1** Aprire la scheda Stampa Fiery. (Vedere [Aprire la scheda Stampa Fiery](#page-6-0) alla pagina 7).
- **2** Dall'elenco Preimpostazioni, selezionare la preimpostazione che si desidera modificare e cambiare le impostazioni di stampa.

Il campo Preimpostazioni si svuota.

- **3** Selezionare Salva preimpostazione dall'elenco Preimpostazioni.
- **4** Digitare lo stesso nome della preimpostazione e fare clic su Salva.

#### **Eliminare o ridenominare una preimpostazione in Fiery Driver**

È possibile eliminare o ridenominare una preimpostazione con la funzione Gestione preimpostazioni locali in Fiery Driver.

**Nota:** Per eliminare una preimpostazione, questa non deve essere utilizzata.

- **1** Aprire la scheda Stampa Fiery. (Vedere [Aprire la scheda Stampa Fiery](#page-6-0) alla pagina 7).
- **2** Dall'elenco Preimpostazioni, selezionare Gestione preimpostazioni locali.
- **3** Selezionare la preimpostazione ed effettuare una delle operazioni seguenti:
	- **•** Per eliminare una preimpostazione, fare clic su Elimina.
	- **•** Per ridenominare una preimpostazione, fare clic su Ridenomina, digitare un nome descrittivo per la preimpostazione, quindi fare clic su Salva.

#### **Ripristinare la preimpostazione predefinita in Fiery Driver**

È possibile applicare la preimpostazione predefinita a un lavoro per riportare le opzioni di stampa ai corrispondenti valori predefiniti.

- **1** Aprire la scheda Stampa Fiery. (Vedere [Aprire la scheda Stampa Fiery](#page-6-0) alla pagina 7).
- **2** Dall'elenco Preimpostazioni, selezionare Valore predefinito della stampante.
- **3** Fare clic su OK nella finestra Proprietà del documento.

#### **Esportare e importare le preimpostazioni locali in Fiery Driver**

È possibile esportare o importare le preimpostazioni locali da Gestione preimpostazioni locali.

**1** Aprire la scheda Stampa Fiery. (Vedere [Aprire la scheda Stampa Fiery](#page-6-0) alla pagina 7).

- <span id="page-12-0"></span>**2** Dall'elenco Preimpostazioni, selezionare Gestione preimpostazioni locali.
- **3** Scegliere una delle seguenti impostazioni:
	- **•** Importa tutte importa le preimpostazioni create e salvate in precedenza dal file Preimpostazioni. Quando si importa un file di preimpostazioni locali, se esiste già una preimpostazione con lo stesso nome, questa verrà sostituita. Non sono consentiti nomi duplicati. Se una preimpostazione locale non è stata già esportata, non viene sostituita.
	- **•** Esporta tutte esporta tutte le preimpostazioni in un singolo file (Presets.xml) creato appositamente per un utente.
- **4** Selezionare un percorso in cui salvare o da cui recuperare il file Presets.xml.
- **5** Fare clic su Salva o Apri.

## Usare le filigrane in Fiery Driver

La funzione Marcatura (filigrane) di Fiery Driver consente di stampare il testo (indipendentemente da quello fornito dall'applicazione di stampa utilizzata) sulla prima pagina o su ogni pagina di un documento.

Le definizioni delle filigrane possono quindi essere utilizzate per tutte le stampanti di Fiery Server e per tutti i documenti. È inoltre possibile specificare le impostazioni delle filigrane quando si stampa un documento.

**Nota:** Non tutte le applicazioni supportano la stampa delle filigrane. Non tutti i font, come alcuni font giapponesi e cinesi, vengono stampati nelle filigrane.

#### **Creare, modificare ed eliminare le filigrane**

È possibile creare, modificare ed eliminare le filigrane. È possibile impostare le proprietà della filigrana.

Una finestra di anteprima visualizza una miniatura della pagina che mostra il testo approssimativo, l'angolazione e la posizione della filigrana in relazione al centro.

L'anteprima visualizza il testo effettivo e non visualizza font multipli. L'anteprima non cambia con ogni selezione di font e visualizza solo i font supportati dal sistema operativo, non i font installati su Fiery Server.

- **1** Aprire la scheda Stampa Fiery. (Vedere [Aprire la scheda Stampa Fiery](#page-6-0) alla pagina 7).
- **2** Fare clic sull'icona Marcatura.
- **3** Effettuare una delle seguenti operazioni:
	- **•** Per creare una filigrana personalizzata, selezionare Nuova.
	- **•** Per modificare una filigrana standard, selezionarla dal menu a discesa e fare clic su Modifica.
	- **•** Per rimuovere una filigrana dall'elenco, selezionarla dal menu a discesa, fare clic su Elimina, quindi fare clic su Sì.
- <span id="page-13-0"></span>**4** Per creare una nuova filigrana o modificare una filigrana esistente, procedere nel modo seguente:
	- **•** Specificare il testo, il font e le dimensioni. (Lo stile del testo fa parte della selezione del font).
	- **•** Nell'area Angolazione, specificare l'angolazione della filigrana immettendo i valori numerici per il grado di rotazione o trascinando un angolo della filigrana.
	- **•** Nell'area Posizione, specificare la posizione della filigrana rispetto al centro della pagina. È possibile centrare la filigrana automaticamente oppure specificare i valori per le posizioni orizzontale e verticale del centro della filigrana rispetto al centro delle pagine. (È possibile anche trascinare il centro della filigrana).
	- **•** Impostare il colore o la sfumatura della filigrana.

Per le stampanti a colori, immettere i valori nell'area Colore. Per le stampanti in bianco e nero, immettere i valori per una percentuale di grigio nell'area Intensità.

#### **Stampare un lavoro con una filigrana**

Le filigrane sono specifiche per una stampante. Il server Fiery può avere più stampanti associate ad esso, ma ciascuna stampante avrà filigrane specifiche.

È possibile impostare la stampa di una filigrana sulla prima pagina o su ogni pagina del documento. Se non si specifica la stampa di una filigrana solo sulla prima pagina, ogni pagina del documento avrà una filigrana.

- **1** Aprire la scheda Stampa Fiery. (Vedere [Aprire la scheda Stampa Fiery](#page-6-0) alla pagina 7).
- **2** Fare clic sull'icona Marcatura.
- **3** Dal menu Filigrana, selezionare la filigrana desiderata.
- **4** Nell'area Stampa filigrana, specificare se stampare la filigrana solo sulla prima pagina.
- **5** Specificare le impostazioni di stampa desiderate, quindi stampare il documento.

### Immettere le informazioni per il login

Se Fiery Server richiede l'autenticazione dell'utente per la stampa, è necessario immettere il nome utente e la password quando si deve stampare un lavoro.

**Nota:** Il login può essere il proprio dominio\nome utente di rete o un nome utente locale. Controllare i requisiti di sistema con l'amministratore del sistema.

- **1** Aprire la scheda Stampa Fiery. (Vedere [Aprire la scheda Stampa Fiery](#page-6-0) alla pagina 7).
- **2** Fare clic sull'icona Info lavoro ed espandere Autenticazione utente.
- **3** Deselezionare la casella Sono Guest.

Se non si dispone di un login Windows, selezionare la casella.

**Nota:** Fiery Server deve essere configurato per consentire la stampa guest.

- <span id="page-14-0"></span>**4** Effettuare una delle seguenti operazioni:
	- **•** Selezionare la casella di spunta Usa login di Windows per usare nome utente e password di Windows.
	- **•** Immettere nome utente e password nei campi.

**Nota:** La casella Usa login Windows potrebbe non apparire, a seconda del tipo di autenticazione utente configurata sul computer.

**5** Fare clic su Convalida per verificare che Fiery Server riconosca il nome utente, la password e i privilegi.

**Nota:** La convalida funziona solo se la Comunicazione bidirezionale è attivata.

**6** Specificare le impostazioni di stampa desiderate, quindi stampare il documento.

## Usare i formati pagina personalizzati in Fiery Driver

Con i formati pagina personalizzati, si definiscono le dimensioni di una pagina stampata. Dopo aver definito un formato pagina personalizzato, è possibile utilizzarlo dall'interno di un'applicazione senza doverlo definire nuovamente ogni volta che si stampa.

Per i formati pagina personalizzati, Larghezza corrisponde al lato più corto e Altezza corrisponde al lato più lungo del lavoro. I formati pagina personalizzati devono essere impostati in questo modo, indipendentemente dall'orientamento specificato nell'applicazione.

#### **Definire o modificare un formato documento o pagina personalizzato per il lavoro**

È possibile definire il formato documento personalizzato o il formato originale del lavoro.

Formato documento è l'*immissione* digitale (il formato pagina definito nel documento originale) e il formato carta di destinazione è il *formato di stampa* fisico (il formato effettivo della carta caricata nel cassetto della stampante).

Fiery Driver imposta l'opzione Formato carta di destinazione sull'impostazione dell'opzione Formato documento come impostazione predefinita. Non è importante se si stampa una sola pagina o più pagine su un singolo foglio di carta.

- **1** Aprire la cartella contenente le stampanti installate. (Vedere [Aprire la cartella che contiene le stampanti installate](#page-4-0) alla pagina 5).
- **2** Fare clic con il pulsante destro del mouse sull'icona della stampante desiderata e fare clic su Preferenze stampa.
- **3** Fare clic sull'icona Supporti.
- **4** Dal menu Formato documento (o Formato pagina), fare clic su Personalizza.
- **5** Impostare queste opzioni per il formato documento o pagina personalizzato:
	- **•** Dimensioni specificare la larghezza e l'altezza del documento o del lavoro di stampa.
	- **•** Unità di misura selezionare un'unità di misura per il documento o il lavoro di stampa.

#### <span id="page-15-0"></span>**Stampare un lavoro su un formato documento o pagina personalizzato**

È possibile stampare un lavoro su un formato documento personalizzato o formato pagina personalizzato.

- **1** Nell'applicazione utilizzata, fare clic su File > Stampa e selezionare Fiery Server come stampante.
- **2** Fare clic sul pulsante che visualizza la finestra Proprietà documento.

La sequenza di operazioni da eseguire per aprire la finestra Proprietà documento varia in base all'applicazione utilizzata.

- **3** Fare clic sull'icona Supporti.
- **4** Dal menu Formato documento (o Formato pagina), selezionare il formato documento o pagina personalizzato.
- **5** Dal menu Vassoio di ingresso o Alimentazione, selezionare il cassetto che contiene la carta di formato personalizzato per il lavoro.

**Nota:** La selezione del cassetto è valida solo per il lavoro corrente.

**6** Specificare le impostazioni di stampa desiderate, quindi stampare il documento.

## Usare Spostamento immagine

Spostamento immagine incide sullo spostamento dell'immagine dell'intero lavoro, non solo a livello di pagina.

È possibile comunque specificare le impostazioni di allineamento per le pagine anteriori (dispari) e posteriori (pari). Con Spostamento immagine si evita di troncare le immagini.

In generale, Spostamento immagine è utile per:

- **•** Correggere il percorso della carta della stampante che non è centrato.
- **•** Allineare il contenuto con i campi prestampati sui moduli.
- **•** Allineare correttamente il contenuto su una lato della carta con il contenuto già stampato sull'altro lato della carta.
- **1** Nell'applicazione, fare clic su File > Stampa e selezionare Fiery Server come stampante.
- **2** Fare clic sul pulsante che visualizza la finestra Proprietà documento.

La sequenza di operazioni da eseguire per aprire la finestra Proprietà documento varia in base all'applicazione utilizzata.

- **3** Fare clic sull'icona Finitura.
- **4** Espandere l'opzione Spostamento immagine e selezionare Spostamento immagine.
- **5** Selezionare le unità di misura.
- **6** Digitare le impostazioni di spostamento per l'immagine Anteriore e Posteriore nei campi degli assi X e Y. **Nota:** Il valore massimo per l'asse X e per l'asse Y è 999,99 punti/13,89 pollici/352,77 millimetri.
- **7** Per allineare le immagini anteriore e posteriore in modo proporzionale, selezionare Allinea immagini fronte-retro.

## <span id="page-16-0"></span>Stampare i lavori con tipi diversi di supporti

La funzione Supporti misti definisce la divisione in capitoli di un lavoro e la stampa di alcune pagine, o gruppi di pagine, su tipi diversi di supporti.

Ad esempio, è possibile aggiungere pagine bianche o specificare pagine in fronte-retro nell'ambito di un singolo lavoro di stampa. È possibile inoltre usare Supporti misti per specificare le opzioni di finitura a livello dei capitoli, considerati come elementi separati ai fini della finitura o della stampa fronte-retro.

**Nota:** È possibile salvare fino a 100 diverse impostazioni per l'elenco delle selezioni.

- **1** Nell'applicazione, fare clic su File > Stampa e selezionare Fiery Server come stampante.
- **2** Fare clic sul pulsante che visualizza la finestra Proprietà documento.

La sequenza di operazioni da eseguire per aprire la finestra Proprietà documento varia in base all'applicazione utilizzata.

- **3** Fare clic sull'icona Supporto.
- **4** Espandere l'opzione Supporti misti e selezionare le seguenti opzioni:

**Nota:** Se si usa Inizio pagina capitoli, Definisci copertina o Definisci ciascun capitolo come sezione separata, *tutti* i supporti specificati in Formato carta per ogni capitolo devono avere le stesse dimensioni.

- **•** Inizio pagina capitoli definisce le divisioni in capitoli, con valori separati da virgole (ad esempio: 4,9,17) per definire l'inizio di ciascun nuovo capitolo. Non è necessario digitare la prima pagina; fanno fede i numeri di pagina del documento originale.
- **•** Definisci ciascun capitolo come sezione separata applica le opzioni di finitura (come la graffatura) o la stampa fronte-retro a ciascun capitolo creato usando l'opzione Inizio pagina capitoli. Per la stampa fronte-retro, l'uso di questa opzione forza l'inizio della stampa sulla pagina destra, aggiungendo, se necessario, una pagina sinistra in bianco.
- **•** Definisci copertina assegna gli attributi di pagina alle copertine anteriori e posteriori.

**Nota:** Questa opzione è disponibile se supportata da Fiery Server.

- **•** Nuovo intervallo pagine assegna gli attributi di pagina a pagine specifiche o a gruppi di pagine. Dopo aver impostato gli attributi di pagina, fare clic su Aggiungi definizione per salvare le impostazioni.
- **•** Nuovo inserto: Usare questa opzione per assegnare gli attributi di pagina alle pagine vuote. Dopo aver impostato gli attributi di pagina, fare clic su Inserisci, quindi fare clic su Chiudi per tornare alla scheda Supporti misti.

## Stampare i lavori in fronte-retro

È possibile stampare un lavoro su una sola facciata come lavoro in fronte-retro specificando un'impostazione fronteretro che definisce l'orientamento delle immagini stampate.

**Nota:** Le impostazioni Fronte-retro visualizzate variano a seconda della stampante.

Se il documento ha un numero di pagine dispari, questa opzione inserisce una pagina vuota alla fine del lavoro.

**1** Nell'applicazione, fare clic su File > Stampa e selezionare Fiery Server come stampante.

<span id="page-17-0"></span>**2** Fare clic sul pulsante che visualizza la finestra Proprietà documento.

La sequenza di operazioni da eseguire per aprire la finestra Proprietà documento varia in base all'applicazione utilizzata.

- **3** Fare clic sull'icona Layout.
- **4** Selezionare una delle seguenti impostazioni Fronte-retro:
	- **•** Stampare la parte superiore dell'immagine sul lato 1 lungo lo stesso bordo della parte superiore dell'immagine sul Lato 2.

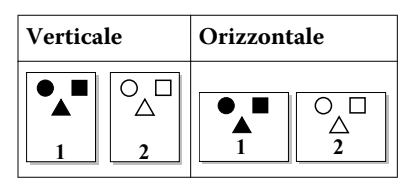

**•** Stampare la parte superiore dell'immagine sul lato 1 lungo il bordo opposto della parte superiore dell'immagine sul Lato 2.

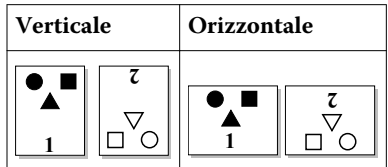

## Gestire i file PostScript in Fiery Driver

È possibile stampare i file PostScript e creare file portabili o EPS (Encapsulated PostScript). È possibile indicare a Fiery Driver di stampare su file sia dall'applicazione che da Fiery Driver stesso.

#### **Configurare la stampa su un file PostScript**

È possibile configurare la creazione di file PostScript. Questo è utile se l'applicazione non può stampare i file PostScript.

- **1** Aprire la cartella contenente le stampanti installate. (Vedere [Aprire la cartella che contiene le stampanti installate](#page-4-0) alla pagina 5).
- **2** Fare clic con il pulsante destro del mouse sull'icona della stampante desiderata e fare clic su Proprietà stampante o Proprietà.
- **3** Fare clic sulla scheda Porte.
- **4** Nell'elenco delle porte, selezionare FILE.
- **5** Se necessario, apportare eventuali modifiche alle opzioni e ai comandi della stampante prima di stampare su file.

#### <span id="page-18-0"></span>**Includere un gestore degli errori per i problemi di stampa**

Fiery Driver può rilevare alcuni errori che Windows non riconosce e consente di inviare un gestore degli errori PostScript con ogni documento che si stampa.

Quando si invia il gestore degli errori alla stampante, quest'ultima stampa tutto quello che è stato correttamente elaborato della pagina in errore, quindi stampa una pagina con un messaggio di errore.

**Nota:** Il gestore degli errori non è disponibile quando si seleziona il formato EPS.

- **1** Aprire la cartella contenente le stampanti installate. (Vedere [Aprire la cartella che contiene le stampanti installate](#page-4-0) alla pagina 5).
- **2** Fare clic con il pulsante destro del mouse sull'icona della stampante desiderata e fare clic su Preferenze stampa.
- **3** Fare clic sulla scheda PostScript.
- **4** Selezionare l'opzione Stampa le informazioni di errore PostScript.

## Soluzione dei problemi di Fiery Driver

Quando Fiery Driver rileva un problema, come ad esempio due o più impostazioni di stampa in conflitto, viene visualizzato un messaggio di errore con la descrizione del conflitto e con gli eventuali suggerimenti per risolverlo.

#### **Uso del gestore degli errori per risolvere i problemi di stampa**

Quando si invia il gestore degli errori alla stampante, quest'ultima stampa tutto quello che è stato correttamente elaborato della pagina in errore, quindi stampa una pagina con un messaggio di errore.

Dopo aver diagnosticato il problema di stampa, si consiglia di deselezionare l'opzione Stampa le informazioni di errore PostScript.

**Nota:** Il gestore degli errori non è disponibile quando si seleziona il formato EPS.

#### **La stampa è eccessivamente lenta**

Se la stampante impiega più tempo del normale per stampare, è possibile ridurre tale periodo prima di inviare il lavoro.

La comunicazione binaria tramite l'opzione Protocollo di comunicazione binario tagged è, ad esempio, più rapida di quella ASCII. In generale, le considerazioni relative alla portabilità stabiliscono ciò che si scarica dal computer con il documento, ad esempio i tipi di carattere, l'intestazione PostScript o il gestore degli errori. Lo scaricamento influisce anche sul tempo necessario per la stampa.

Le opzioni nella scheda PostScript possono avere effetto sul tempo necessario per stampare:

- **•** PostScript (massima velocità) potrebbe non supportare completamente tutte le funzioni dei spooler di rete. Non usare questa opzione quando si stampa su file per poi stampare tramite uno spooler. Se si dispone di software per lo spooler di stampa con funzioni quali l'inversione delle pagine e la stampa parziale del documento, la selezione di questa funzione potrebbe andare a discapito della portabilità del file.
- **•** Stampa le informazioni di errore PostScript potrebbe rallentare la stampante quando si invia un gestore degli errori con un lavoro. Inviare un gestore degli errori solo se necessario.

<span id="page-19-0"></span>**•** Impostare l'opzione Livello linguaggio PostScript (se disponibile) sul valore massimo supportato dalla stampante.

Quando si stampa su file o si crea un file EPS da stampare su un'altra stampante, selezionare questa opzione solo se si è sicuri che la stampante di destinazione supporti quel livello di linguaggio PostScript.

**•** Se il documento contiene dei caratteri TrueType e non occorre produrre stampe di massima qualità, selezionare Sostituisci con carattere della stampante nel menu Carattere TrueType.

Sostituendo i caratteri TrueType con quelli PostScript predefiniti, si accelera notevolmente la stampa. Usare questa opzione solo se si ha esperienza nell'uso dei caratteri della stampante.

#### **Il monitor visualizza il font errato della stampante**

La maggior parte delle stampanti PostScript viene fornita con almeno 13-35 tipi di carattere PostScript residenti in modo permanente nella ROM (Read Only Memory). Di solito, tali caratteri appaiono nei menu dei caratteri dell'applicazione utilizzata se si dispone del programma Adobe Type Manager (ATM) e possono essere stampati nei documenti.

Se non si dispone del programma ATM, Windows usa i font della stampante PostScript per visualizzare il testo.

Se si utilizza un programma di scaricamento dei caratteri o delle cartucce font, per installare altri caratteri della stampante, potrebbero non essere disponibili caratteri PostScript sostitutivi visualizzabili da ATM.

Ad alcuni caratteri PostScript, come Helvetica, Times, Courier e Symbol, Windows sostituisce caratteri molto simili. Ad altri caratteri PostScript, Windows potrebbe sostituire un tipo di carattere non molto simile. Ad esempio, Windows potrebbe sostituire Palatino con Times New Roman. La sostituzione meno corrispondente è quella di Zapf Dingbats, poiché Windows sostituisce Wingdings a questo tipo di carattere.

#### **L'immagine EPS inserita è troppo piccola**

Alcune applicazioni non forniscono a Fiery Driver informazioni sufficienti per creare correttamente le immagini EPS. Quando si inseriscono immagini create con queste applicazioni nei documenti di altre applicazioni, le immagini possono apparire troppo piccole.

A volte l'immagine stessa è solo una piccola parte della pagina. In altri casi, si tratta di un problema dell'applicazione che non è possibile risolvere, ma che potrebbe essere comunque risolto nelle future revisioni dell'applicazione.

### **Applicazione incompatibile con le funzioni di Fiery Driver**

Talvolta un'applicazione può essere incompatibile con alcune funzioni di Fiery Driver.

Per l'elenco di applicazioni incompatibili, vedere le Note di release fornite con Fiery Server.

#### **I layout con più pagine non vengono stampati correttamente**

Non tutte le opzioni di impostazione della pagina funzionano in maniera efficace con i layout a più pagine.

Quando si stampa un documento con le specifiche di layout, è bene considerare i seguenti punti:

**•** Se l'applicazione consente di combinare le opzioni per layout, orientamento e fattore di scala e di assegnare loro diverse impostazioni in parti diverse di un documento, la stampa di layout a più pagine avverrà nel modo previsto come mostrato nella seguente illustrazione.

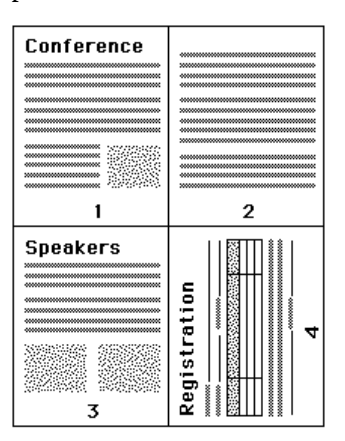

- **•** Se si imposta una diversa risoluzione, un diverso formato della pagina o un diverso cassetto di alimentazione oppure se si definiscono impostazioni per la stampa fronte-retro per diverse pagine di un documento per cui è stato specificato il layout con più pagine, Fiery Driver porta a termine la richiesta precedente e quindi inizia una nuova pagina, applicando le nuove impostazioni che sono state definite. L'ordine del layout resta lo stesso, per quanto possa sembrare che manchino le pagine virtuali di un layout con più pagine. Ciò avviene poiché Fiery Driver avvia il successivo set di istruzioni su un nuovo foglio di carta.
- **•** Nel seguente esempio, la prima pagina del documento viene stampata su carta da lettera intestata mentre le restanti pagine vengono riprodotte su carta standard proveniente da un diverso cassetto di alimentazione.

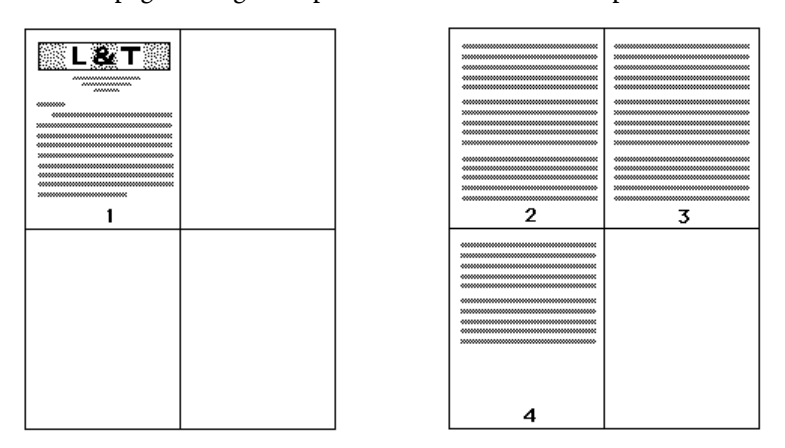

**•** Alcune applicazioni consentono di usare solo uno degli orientamenti orizzontali: Orizzontale e non Orizzontale ruotato. Se un documento usa più di un orientamento, i layout con più pagine potrebbero non essere stampati come previsto.

Alcune applicazioni potrebbero essere incompatibili con la funzione di Fiery Driver che consente di combinare la stampa di layout con più pagine con la fascicolazione delle copie. Tale combinazione di funzioni potrebbe produrre risultati di stampa imprevisti. Si consiglia di selezionare l'opzione di fascicolazione nella scheda Finitura in Fiery Driver per le copie fascicolate invece di selezionare l'opzione di fascicolazione dalla finestra di dialogo Stampa dell'applicazione.

Fiery Driver per Windows Fiery Driver per Windows 22

## <span id="page-22-0"></span>Indice analitico

### **A**

Accesso rapido, icona personalizzazione [9](#page-8-0) autenticazione utente [14](#page-13-0)

### **C**

Comunicazione bidirezionale [7](#page-6-0)

#### **E**

esportare le preimpostazioni locali [12](#page-11-0)

## **F**

filigrane creazione, modifica, eliminazione [13](#page-12-0) stampa di documenti [14](#page-13-0) formati carta personalizzati definire [15](#page-14-0) stampa [15](#page-14-0) formato pagina personalizzato stampa [16](#page-15-0) fronte-retro, stampa [17](#page-16-0)

### **I**

importare le preimpostazioni locali [12](#page-11-0) impostazioni di stampa eliminazione delle impostazioni salvate [12](#page-11-0) modifica dalla cartella Stampanti [9](#page-8-0) modifica delle impostazioni salvate [12](#page-11-0) ridenominazione delle preimpostazioni [12](#page-11-0) salvataggio [10](#page-9-0) selezione delle impostazioni salvate [11](#page-10-0) selezione di una preimpostazione [11](#page-10-0) impostazioni di stampa predefinite modifica per tutti i documenti [9](#page-8-0) ripristino [12](#page-11-0) Informazioni per il login [14](#page-13-0)

#### **M**

marcatura creazione, modifica, eliminazione [13](#page-12-0) stampa di documenti [14](#page-13-0) modificare i formati pagina personalizzati [15](#page-14-0)

### **O**

opzioni installabili [7](#page-6-0) opzioni installate sulla stampante [7](#page-6-0)

## **P**

PostScript, gestore degli errori [19](#page-18-0) preimpostazioni creazione [10](#page-9-0) eliminazione [12](#page-11-0) modifica [12](#page-11-0) ridenominazione [12](#page-11-0) ripristino dei valori predefiniti [12](#page-11-0) salvataggio [10](#page-9-0) selezione di un lavoro [11](#page-10-0) specifica [11](#page-10-0)

## **S**

soluzione dei problemi gestore degli errori [19](#page-18-0) i documenti vengono stampati lentamente [19](#page-18-0) I layout con più pagine non vengono stampati correttamente [20](#page-19-0) Spostamento immagine, definizione [16](#page-15-0) stampa bidirezionale [7](#page-6-0) stampa con tipi diversi di supporti [17](#page-16-0) stampa di lavori in fronte-retro [17](#page-16-0) Stampa Fiery, opzioni della scheda informazioni generali [6](#page-5-0) Supporti misti, definizione [17](#page-16-0)